## าเทที่ 6

## การสร้างโปรแกรมระบบสนับสนุนการตัดสินใจด้วยภาษา Visual Basic

### 6.4 วัตถุประสงค์ของโปรแกรม

โปรแกรมระบบสนับสนุนการตัดสินใจนี้สร้างขึ้นเพื่อประเมินหรือคัดเลือกผู้รับงานปักที่ เหมาะสมที่สุดในการรับงานปักแต่ละประเภท ผลการประเมินจะคำนวณมาจากคะแนน .<br>เปรียบเทียบปัจจัย (ที่มีความสำคัญในการนำมาพิจารณาเลือกผู้รับงานปัก) และผู้รับงานปักซึ่งได้ จากการกรอกคะแนนลงในแบบสอบถามภายในโปรแกรม โดยผลการประเมินอันดับผู้รับงานปักที่ ได้คำนวณตามกลไก Fuzzy AHP ของ Chang [11]

#### 6.5 ความสามารถและประโยชน์ของโปรแกรม

นอกจากการดูผลอันดับผู้รับงานปักที่เหมาะสมที่สุดในแต่ละหมวดแบบปักที่ได้ประเมินไว้ ในโปรแกรมแล้วผู้ใช้ยังสามารถ

- เลือกปัจจัยที่ต้องการนำมาประเมินผู้รับงานปักรวมถึงสามารถเพิ่มปัจจัยใหม่ได้
- เลือกผู้รับงานปักที่ต้องการนำมาประเมินรวมไปถึงการเพิ่มผู้รับงานปัก
- เลือกหมวดแบบปักในการประเมินผู้รับงานปักและเพิ่มหมวดแบบปักใหม่ได้
- ้ เปลี่ยนแปลงคะแนนที่กรอกลงในแบบสอบถามที่ใช้เปรียบความสำคัญปัจจัยและ ความเหมาะสมของผู้รับงานปัก รวมไปถึงสามารถเปลี่ยนแปลงกรรมการที่กรอก แบบสอบถามได้
- เปลี่ยนแปลงข้อมูลผลการปฏิบัติงานของผู้รับงานปักภายใต้ปัจจัยต่างๆซึ่งเป็น ข้อมูลที่ใช้ประกอบการตัดสินใจในการกรอกคะแนนแบบสอบถามประเมินผู้รับ งานปักรายต่างๆ
- ในการให้คะแนนเปรียบเทียบผู้รับงานปักผู้ใช้สามารถเลือกให้คะแนนแบบให้ คะแนนโดยตรงได้ (กึ่ง Fuzzy AHP)

6.6 ลักษณะการทำงานและตัวอย่างหน้าจอหลัก ๆของโปรแกรม

ในหัวข้อนี้จะเป็นตัวอย่างหน้าจอหลักๆของโปรแกรมเพื่อแสดงถึงลักษณะการทำงาน โดยรวม ลำหรับคู่มือการใช้งานโปรแกรมซึ่งอธิบายวิธีการใช้งานและขั้นตอนการทำงานของ โปรแกรมอย่างละเอียดแสดงในภาคผนวก ก

6.6.1 หน้าแรกของโปรแกรม

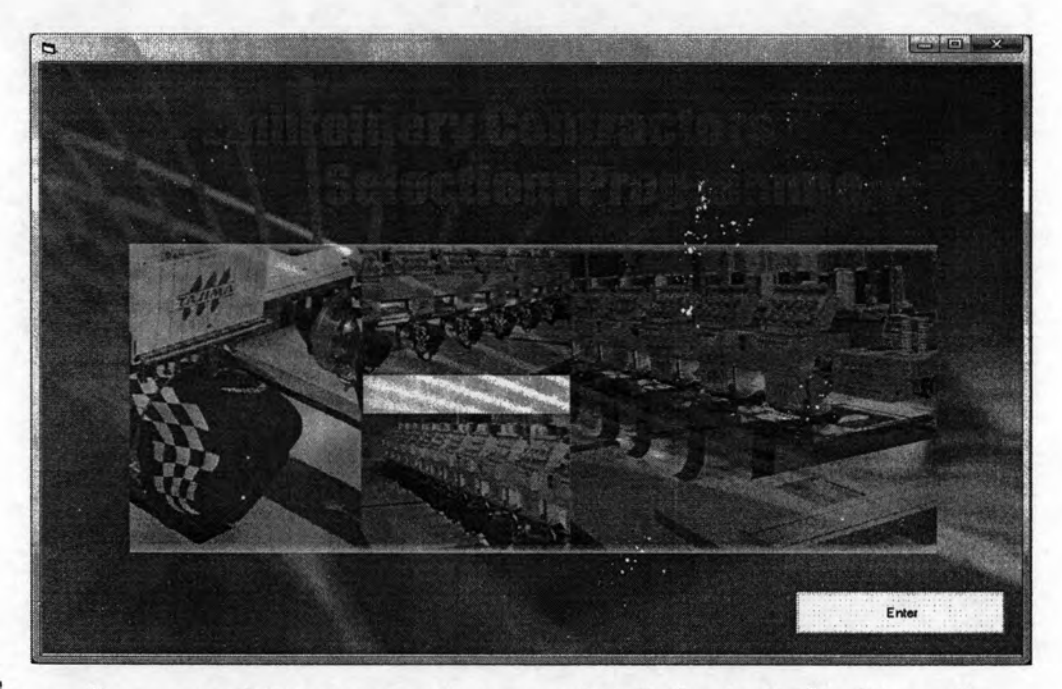

รูปที่ 6.1 หน้าจอแรกของโปรแกรมระบบสนับสนุนการจัดสินใจสำหรับคัดเลือกผู้รับงานปัก

## 6.6.2 ในโปรแกรมจะมีคำแนะนำในการใช้งานต่างๆ เพื่อให้ผู้ใช้สามารถใช้งาน โปรแกรมได้ง่าย

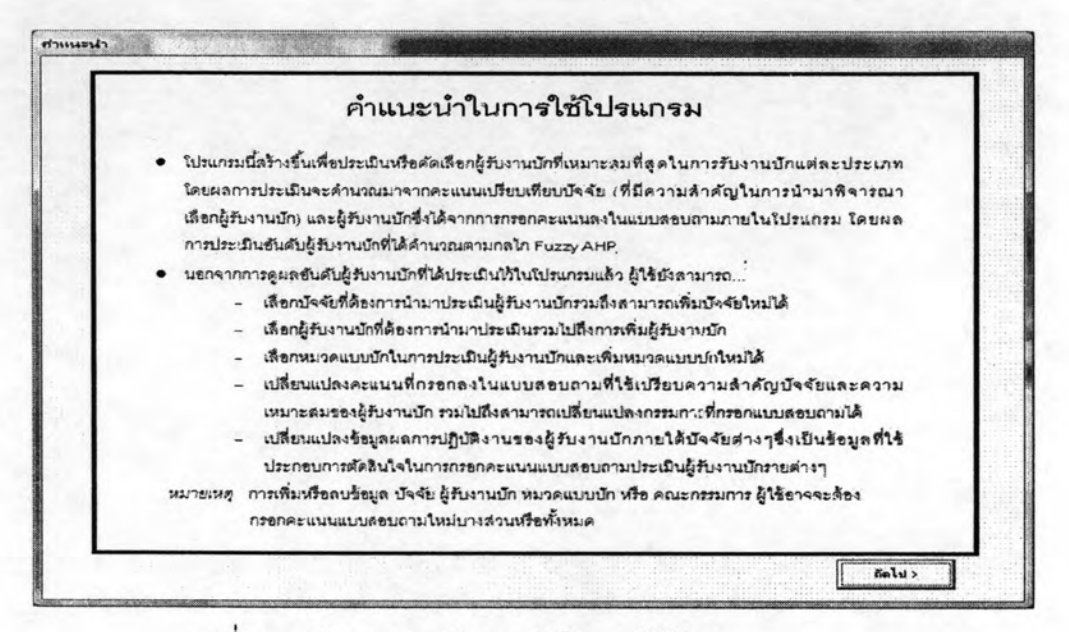

รูปที่ 6.2 หน้าจอแสดงคำแนะนำในการใช้โปรแกรม

6.6.3 ผู้ใช้งานสามารถเลือกปัจจัยหลักและปัจจัยรองที่ต้องการจะนำมาพิจารณาประเมินผู้รับ งานปักที่เหมาะสมที่สุดในการรับงานปักในหมวดแบบปักใดๆ และสามารถเพิ่มให้เข้าไป ในโปรแกรมได้ ซึ่งความหมายของแต่ละปัจจัยจะระบุไว้อย่างชัดเจน

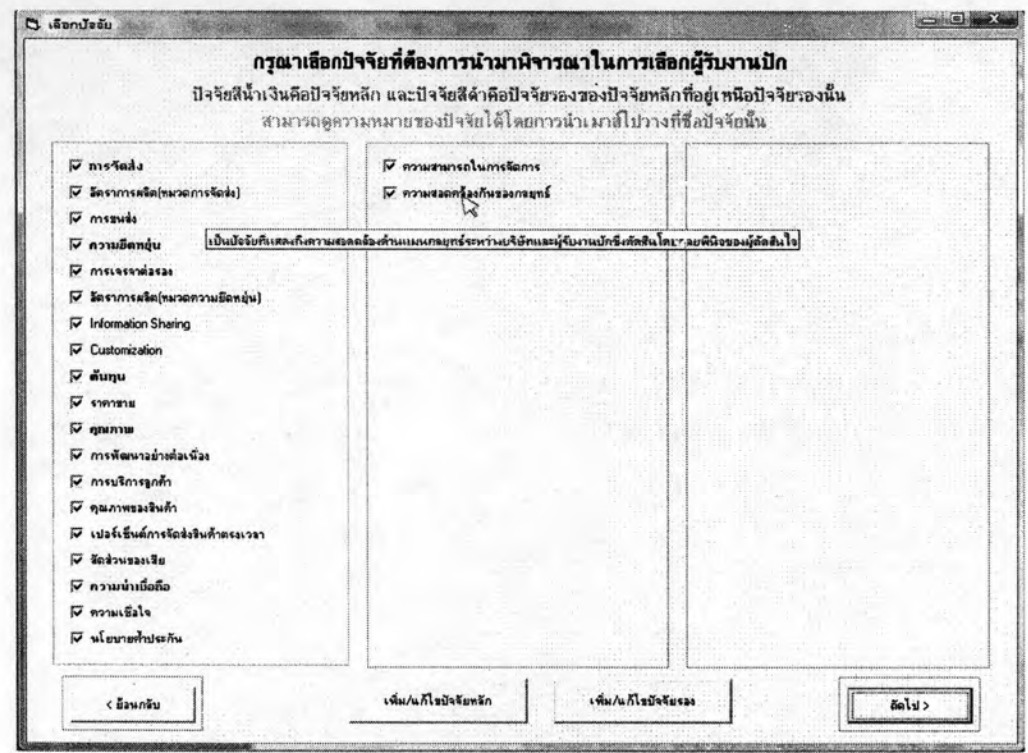

รูปที่ 6.3 หน้าจอเลือกปัจจัยหลักและปัจจัยรองที่ต้องการจะนำมาพิจารณาประเมินผู้รับงานปัก

6.6.4 ผู้ใช้สามารถเลือกกรรมการที่ต้องการนำคะแนนของกรรมการท่านนั้นซึ่งมีอยู่ ในฐานข้อมูลอยู่แล้วมาใช้ในการประเมินหรือทำการแก้ไขคะแนนที่มีอยู่ รวมถึงสามารถเพิ่มกรรมการใหม่ได้

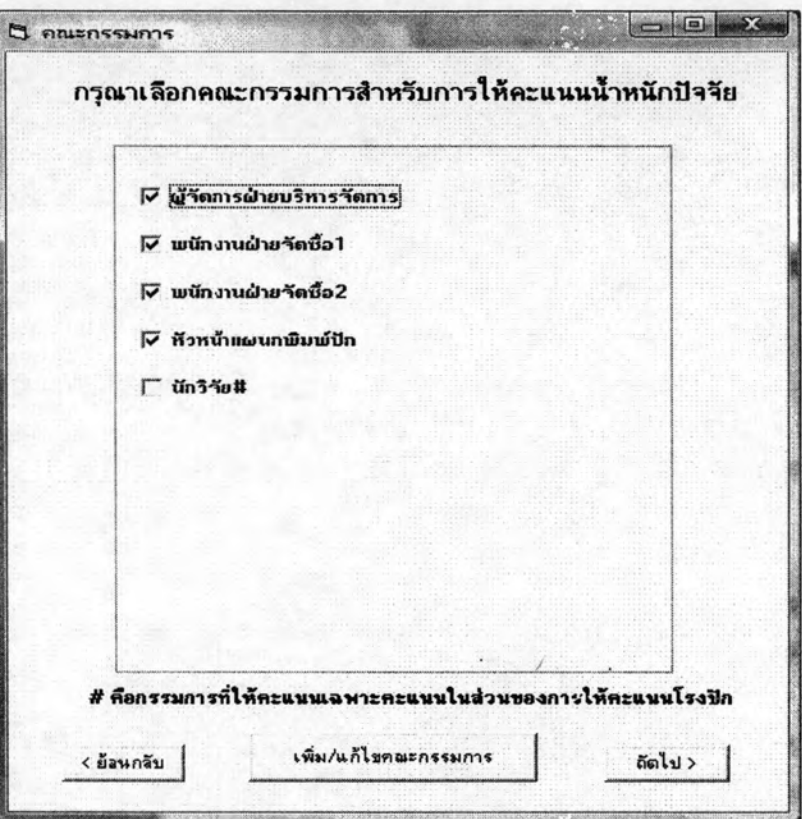

# รูปที่ 6.4 หน้าจอเลือกกรรมการ

- 6.6.5 ผู้ใช้สามารถเลือกหัวข้อที่ต้องการจะทำได้ หัวข้อเหล่านั้นได้แก่
	- การแก้/กรอกคะแนนแบบสอบถามเปรียบเทียบความสำคัญน้ำหนักปัจจัย กรรมการแต่ละท่าน
	- การเลือก/แก้ไข หมวดแบบปัก
	- การเลือก/แก้ไข ผู้รับงานปัก
	- การกำหนด/แก้ไขกรรมการในการให้คะแนนน้ำหนักผู้รับงานปัก
	- การแก้ไขข้อมูลผลการปฏิบัติงานของผู้รับงานปักในแต่ละปัจจัยที่นำมา พิจารณา
	- การแก้/กรอกคะแนนลงในแบบสอบถามให้คะแนนเปรียบเทียบเหมาะสม ผู้รับงานปักในการรับงานปักใดๆภายใต้ปัจจัยและหมวดแบบปักที่ พิจารณา

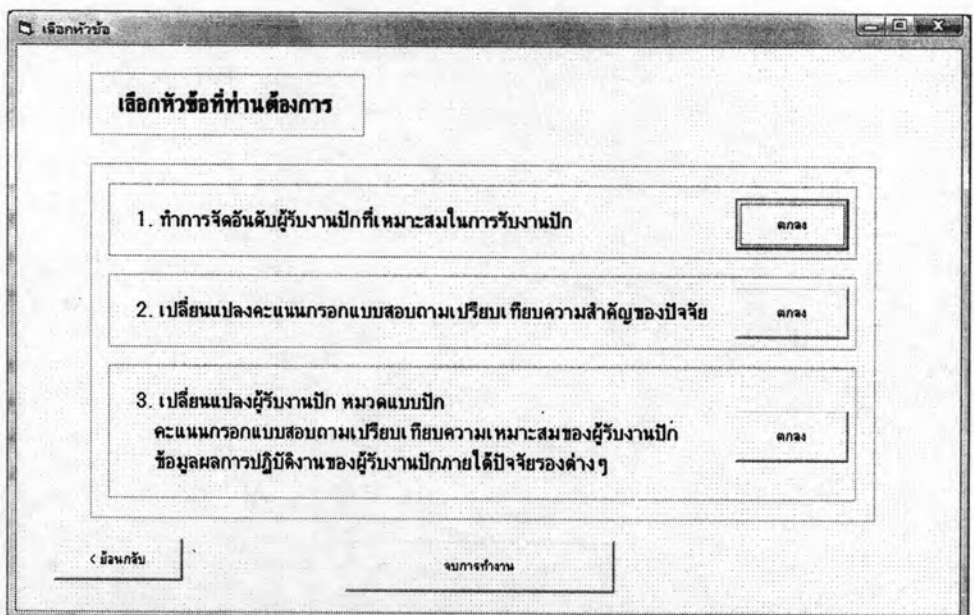

รูปที่ 6.5 หน้าจอเลือกหัวข้อสิ่งที่ผู้ใช้โปรแกรมต้องการทำ

6.6.6 ผู้ใช้สามารถแก้/กรอกคะแนนแบบสอบถามเปรียบเทียบความสำคัญปัจจัย ของปัจจัยและกรรมการที่เลือกได้ โดยผ่านต้องผ่านหน้าจอเลือกกรรมการ และเลือกปัจจัยที่ต้องการก่อน

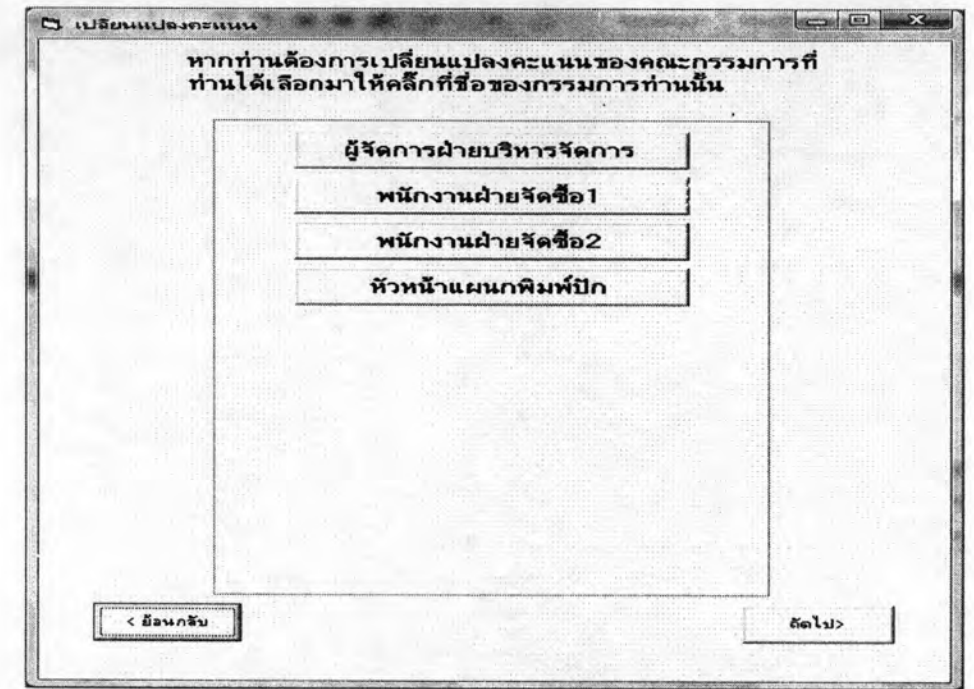

รูปที่ 6.6 หน้าจอการเลือกกรรมการที่ต้องการแก้ไขคะแนนเปรียบเทียบความสำคัญบัจจัย

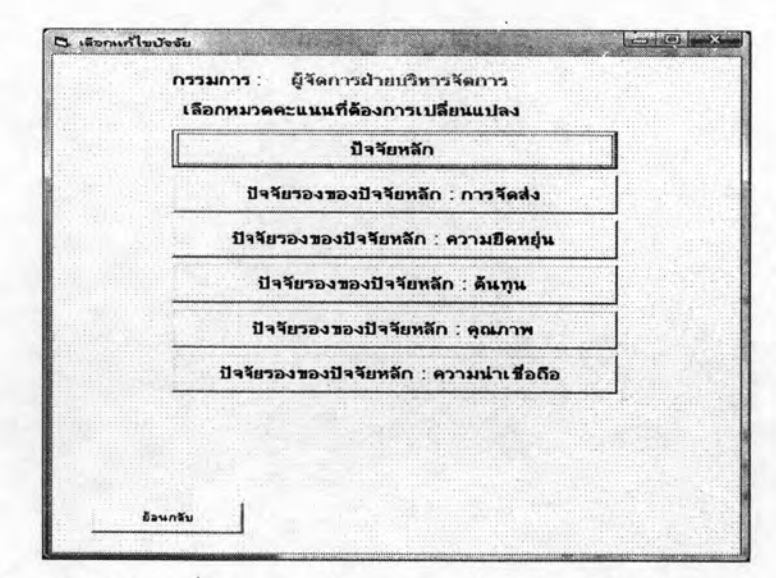

รูปที่ 6.7 เลือกปัจจัยที่ต้องการแก้ไขคะแนนเปรียบเทียบความสำคัญปัจจัย

จากนั้นจะเข้าสู่หน้าจอการแก้/กรอกคะแนนแบบสอบถามเปรียบเทียบความสำคัญปัจจัยของ ปัจจัยและกรรมการที่เลือก กรอกคะแนนเปรียบเทียบปัจจัยในช่องแล้วโปรแกรมจะคำนวณค่า CR ออกมาให้ นอกจากนี้ผู้ใช้ยังสามารถกดดูความหมายปัจจัย ตัวอย่างการกรอกคะแนน และความหมายของระดับคะแนนได้

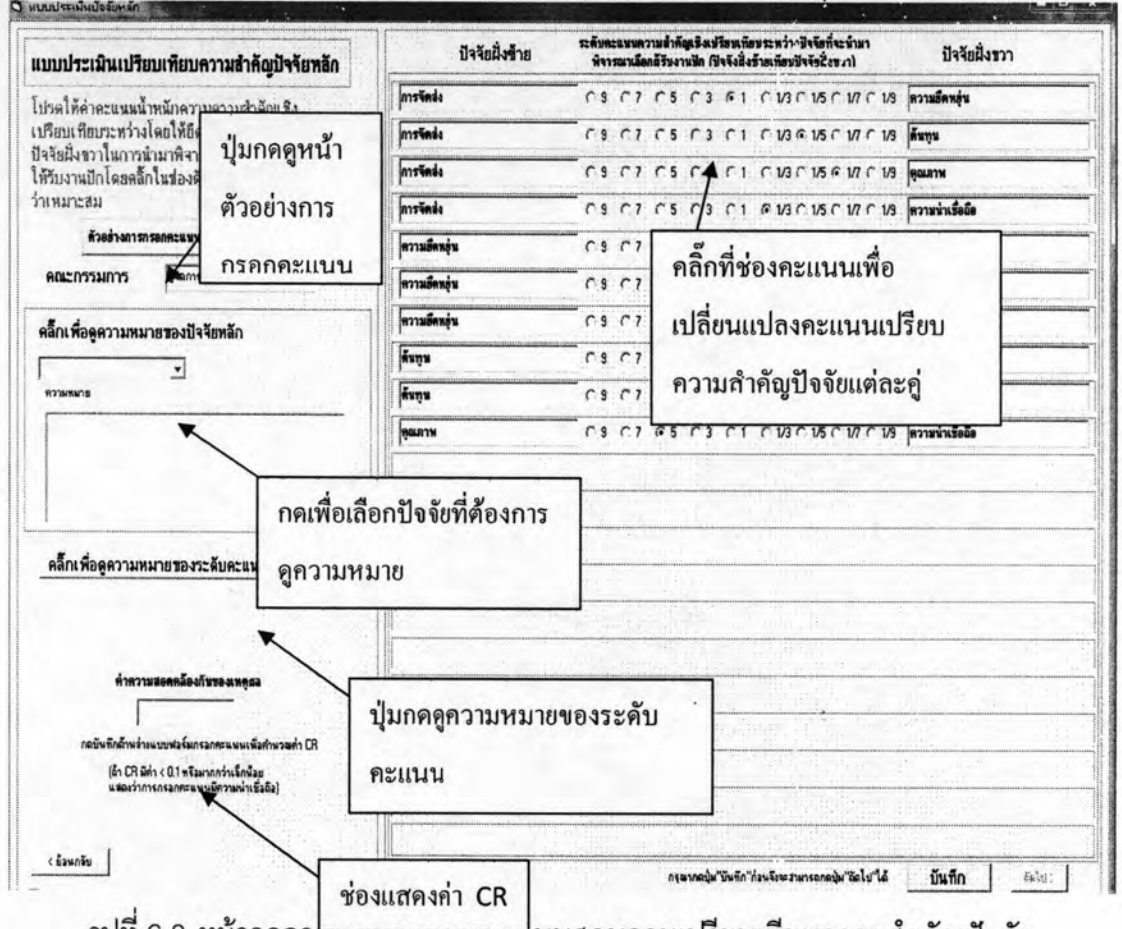

รูปที่ 6.8 หน้าจอกา<del>รแกกระยกคะแนนเ</del>ปบสอบถามเปรียบเทียบความสำคัญปัจจัย

เมื่อกรอกคะแนเปรียบเทียบความสำคัญปัจจัยเสร็จแล้วต่อมาคือหน้าจอส่วน 6.6.7 ในการเลือก/แก้ไขหมวดแบบปัก เลือก/แก้ไขผู้รับงานปัก และแก้ไขข้อมูลผล การปฏิบัติงานของผู้รับงานปักในแต่ละปัจจัยที่นำมาพิจารณา

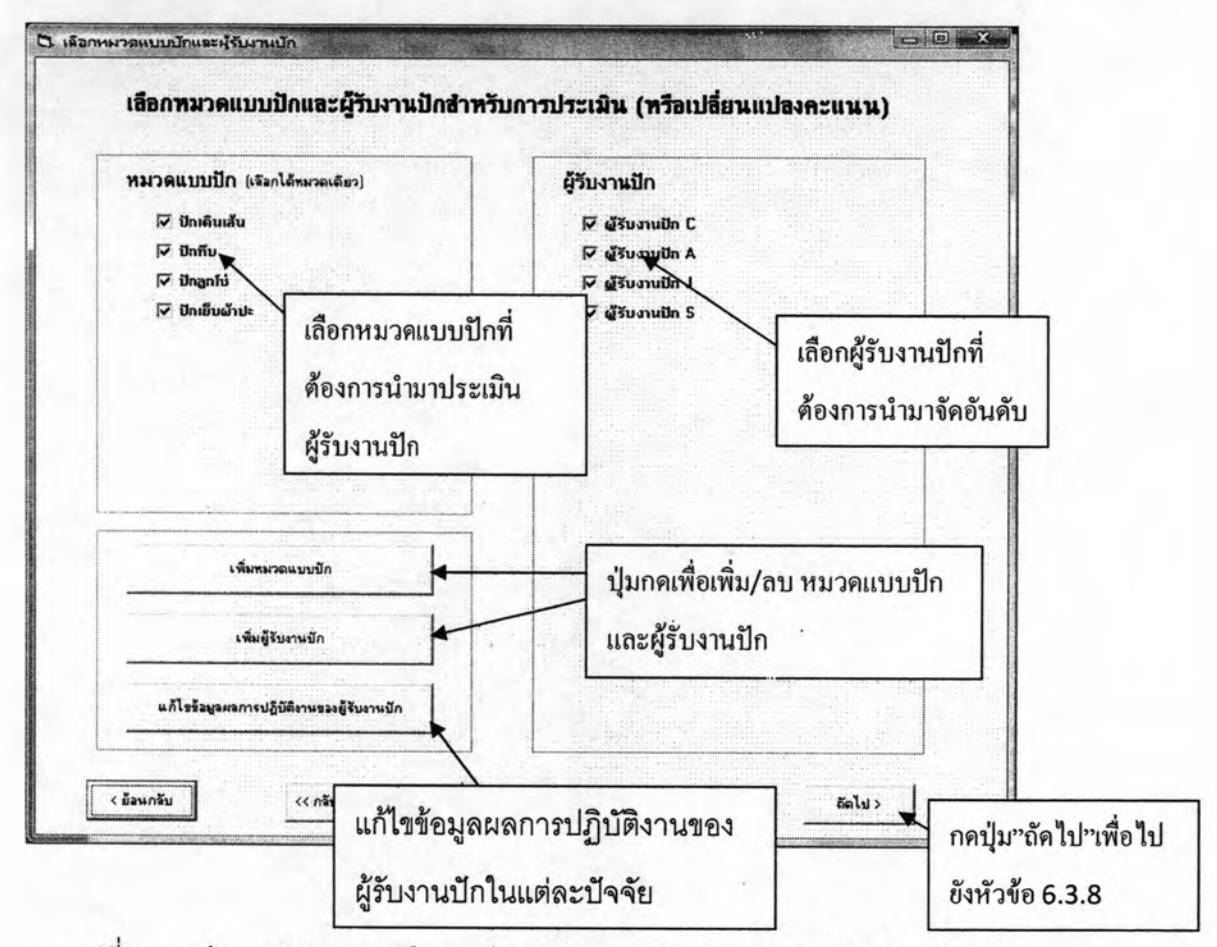

รูปที่ 6.9 หน้าจอส่วนในการเลือก/แก้ไขหมวดแบบปัก และเลือก/แก้ไขผู้รับงานปัก

เมื่อผู้ใช้เลือกหัวข้อ"แก้ไขข้อมูลผลการปฏิบัติงานผู้รับงานปัก" จะปรากฏหน้าจอเลือกปัจจัยที่ ต้องการแก้ไขข้อมูลผลการปฏิบัติงานผู้รับงานปักในปัจจัยนั้น ซึ่งข้อมูลนี้จะสามารถถูกเรียกดูได้ ตอนกรอกคะแนนเปรียบเทียบผู้รับงานปักเพื่อเป็นข้อมูลประกอบการตัดสินใจ

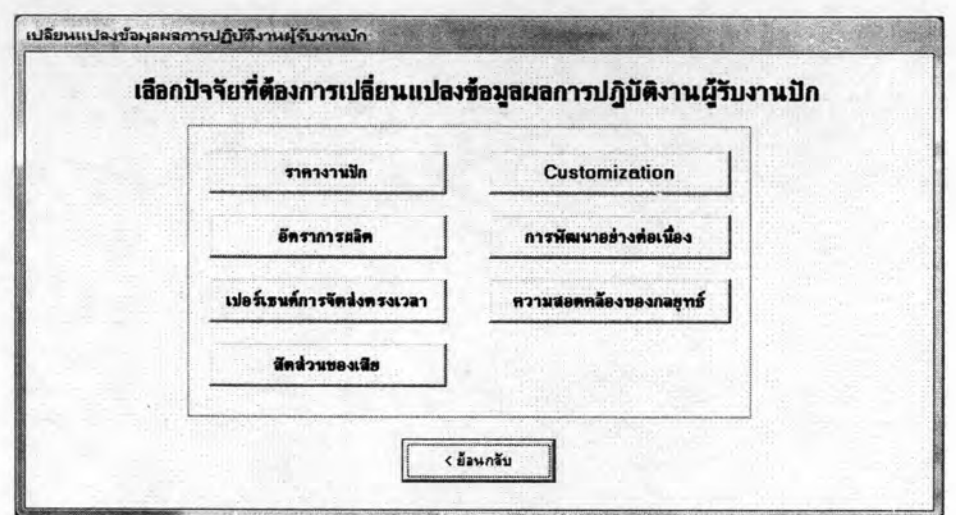

รูปที่ 6.10 หน้าจอเลือกปัจจัยที่ต้องการแก้ไขข้อมูลผลการปฏิบัติงานผู้รับงานปักในปัจจัยนั้น

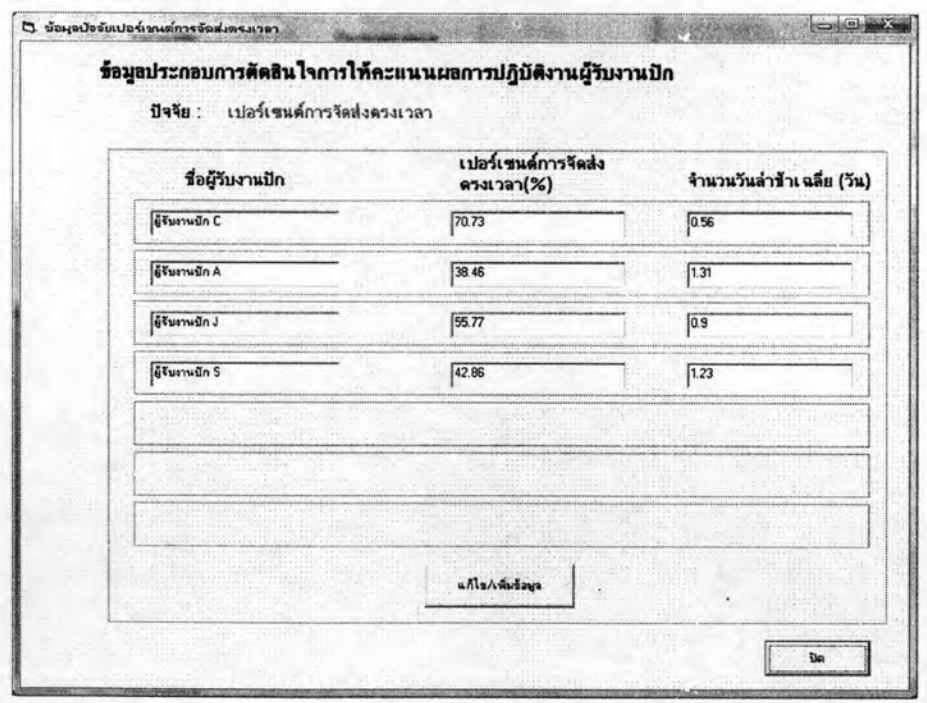

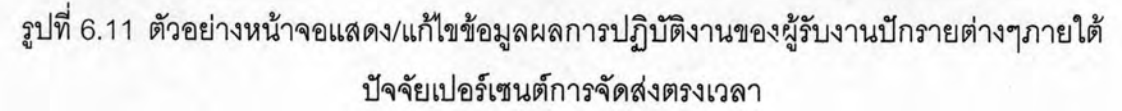

#### จากหน้าจอให้ข้อ 6.3.7 เมื่อกดปุ่ม "ถัดไป" จะปรากฏหน้าจอให้เลือกวิธีการ 6.6.8 ให้คะแนนผู้รับงานปัก ดังนี้

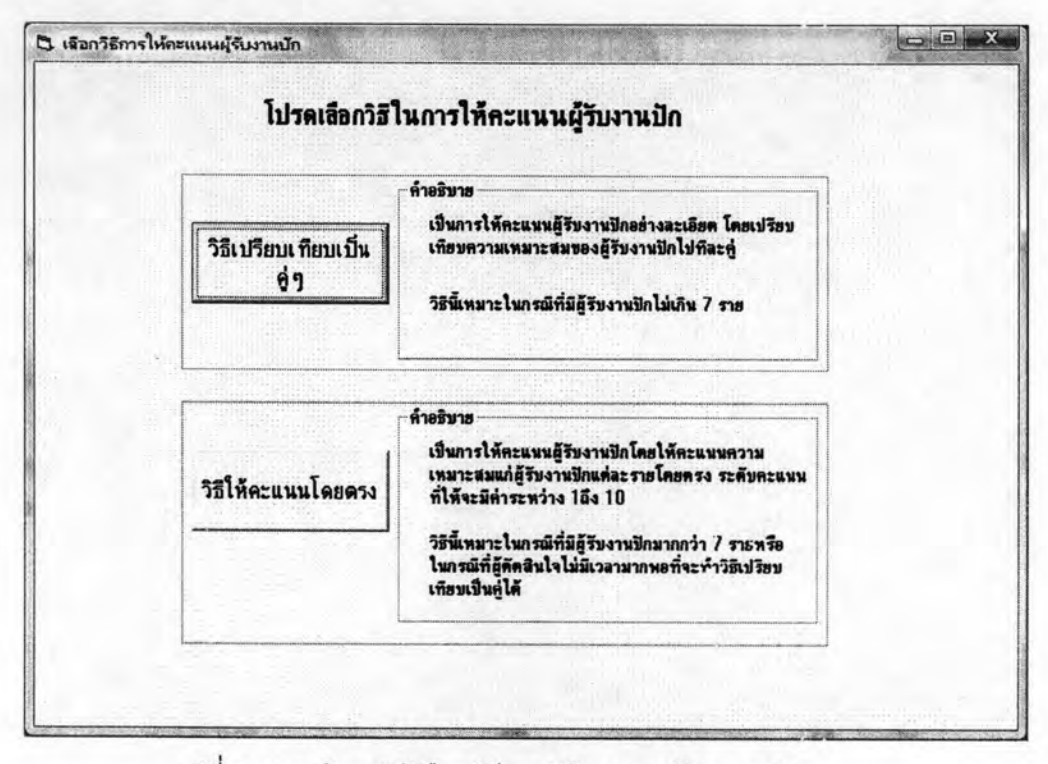

รูปที่ 6.12 หน้าจอให้เลือกวิธีการให้คะแนนผู้รับงานปัก

จะมีวิธีการให้คะแนนผู้รับงานปักให้ผู้เลือกได้ 2 วิธีได้แก่

- วิธีเปรียบเทียบเป็นคู่ๆ ถ้าเลือกวิธีนี้การประเมินอันดับผู้รับงานปักจะเป็น Fuzzy AHP อย่างสมบูรณ์ การให้คะแนนจะเป็นการให้คะแนนผู้รับงานปักอย่าง ละเอียด โดยเปรียบเทียบความเหมาะสมของผู้รับงานปักไปทีละคู่ วิธีนี้จะ เหมาะสมเมื่อมีจำนวนผู้รับงานปักในการประเมินที่ไม่มากเกินไปหรือไม่เกิน 7 ราย
- วิธีให้คะแนนโดยตรง ถ้าเลือกวิธีนี้การประเมินอันดับผู้รับงานปักจะเป็นกึ่ง Fuzzy AHP การให้คะแนนผู้รับงานปักจะทำโดยให้คะแนนความเหมาะสมแก่ ผู้รับงานปักแต่ละรายโดยตรง ระดับคะแนนที่ให้จะมีค่าระหว่าง 1ถึง 10 วิธีนี้จะ เหมาะในกรณีที่มีผู้รับงานปักมากกว่า 7 รายหรือในกรณีที่ผู้ตัดสินใจไม่มีเวลา มากพอที่จะทำวิธีเปรียบเทียบเป็นคู่ได้

เมื่อกดปุ่มวิธีที่ต้องการจะใช้ให้คะแนนผู้รับงานปักแล้ว โปรแกรมจะนำเข้าสู่หน้าจอการ เลือกปัจจัยรองที่ต้องการเปลี่ยนแปลงคะแนนในหัวข้อถัดไป

หมายเหตุ ผลที่ได้ของงานวิจัยหรือของโปรแกรมของงานวิจัยนี้ได้มาจากการเปรียบเทียบ ผู้รับงานปักแบบ "วิธีเปรียบเทียบเป็นคู่ๆ" หรือวิธี Fuzzy AHP แบบสมบูรณ์นั่นเอง โดย "วิธีให้คะแนนโดยตรง" หรือวิธีกึ่ง Fuzzy AHP เป็นเพียงทางเลือกหนึ่งลำหรับผู้ใช้ โปรแกรมในอนาคตเท่านั้น

• อธิบายข้อดีและข้อเสียของวิธีการกึ่ง Fuzzy AHP

สำหรับวิธีการแบบ กึ่ง Fuzzy AHP ผู้ใช้จะทำการเปรียบเทียบ ความสำคัญเฉพาะในส่วนของปัจจัยตามวิธี AHP ซึ่งปกติปัจจัยจะไม่มีการ เปลี่ยนแปลงบ่อย แต่ในส่วนของผู้รับงานปักซึ่งข้อมูลผลการปฏิบัติงานผู้รับงาน ปักภายใต้ปัจจัยต่างๆอาจมีการเปลี่ยนแปลงบ่อย ดังนั้นในการให้คะแนนส่วนนี้ ผู้ใช้จะไม่ต้องเปรียบเทียบผู้รับงานปักภายใต้แต่ละปัจจัยไปทีละคู่ แต่จะให้ คะแนนผู้รับงานปักที่ทำได้ในปัจจัยนั้นโดยตรงเลย เช่น ในปัจจัยความสามารถใน การจัดการ จากคะแนนเต็ม 10 ผู้รับงานปัก C ได้คะแนนในปัจจัยนี้เท่ากับ 9 ผู้รับ งานปัก A ได้คะแนนในปัจจัยนี้เท่ากับ 5 ผู้รับงานปัก J ได้คะแนนในปัจจัยนี้ เท่ากับ 6 และผู้รับงานปัก S ได้คะแนนในปัจจัยนี้เท่ากับ 7 เมื่อนำคะแนน เหล่านั้นมาหารด้วยผลรวมของคะแนนทั้งหมดจะได้เป็นค่าน้ำหนักความลำคัญ ออกมาเช่นกัน วิธีการกึ่ง Fuzzy AHP นี้มีข้อดีคือ เพิ่มความรวดเร็วในการ คำนวณผลอันดับผู้รับงานปัก และเหมาะกับกรณีที่ตัวเลือกผู้รับงานปักมีจำนวน มากและต้องการที่จะนำมาประเมินทั้งหมด แต่มีข้อเสียคือทำให้ส่วนของน้ำหนัก ผู้รับงานปักที่ได้สูญเสียการเปรียบเทียบความสำคัญปืนคู่อย่างละเอียดซึ่งเป็น ข้อดีของ AHP ผู้ใช้โปรแกรมสามารถเลือกได้ว่าต้องการเปรียบเทียบผู้รับงานปัก แบบให้คะแนนโดยตรง หรือ ต้องการเปรียบเทียบอย่างละเอียดแบบ Fuzzy AHP หน้าจอแบบฟอร์มการกรอกคะแนนผู้รับงานปักของ วิธี Fuzzy AHP แบบสมบูรณ์และวิธี กึ่ง Fuzzy AHP ดูได้ในหัวข้อ 6.3.10

6.3.8 คือหน้าจอการเลือกปัจจัยรองที่ต้องการ หน้าจอถัดมาจากข้อ 6.6.9 เปลี่ยนแปลงคะแนนเปรียบเทียบความเหมาะสมผู้รับงานปักในการรับงาน ปักใดๆภายใต้ปัจจัยและหมวดแบบปักที่พิจารณา ผู้ใช้สามารถกดปุ่มเลือก ปัจจัยรองที่ต้องการได้เพื่อเข้าสู่การเปลี่ยนแปลงคะแนน หรือถ้าไม่ต้องการ เปลี่ยนแปลงคะแนนใดๆและกรอกคะแนนทุกๆส่วนครบถ้วนแล้ว ผู้ใช้ สามารถกดปุ่ม "สรุปผล" ด้านล่างเพื่อดูผลการจัดอันดับผู้รับงานปักที่มี ความเหมาะสมที่สุดในการการรับงานปักของโปรแกรมได้

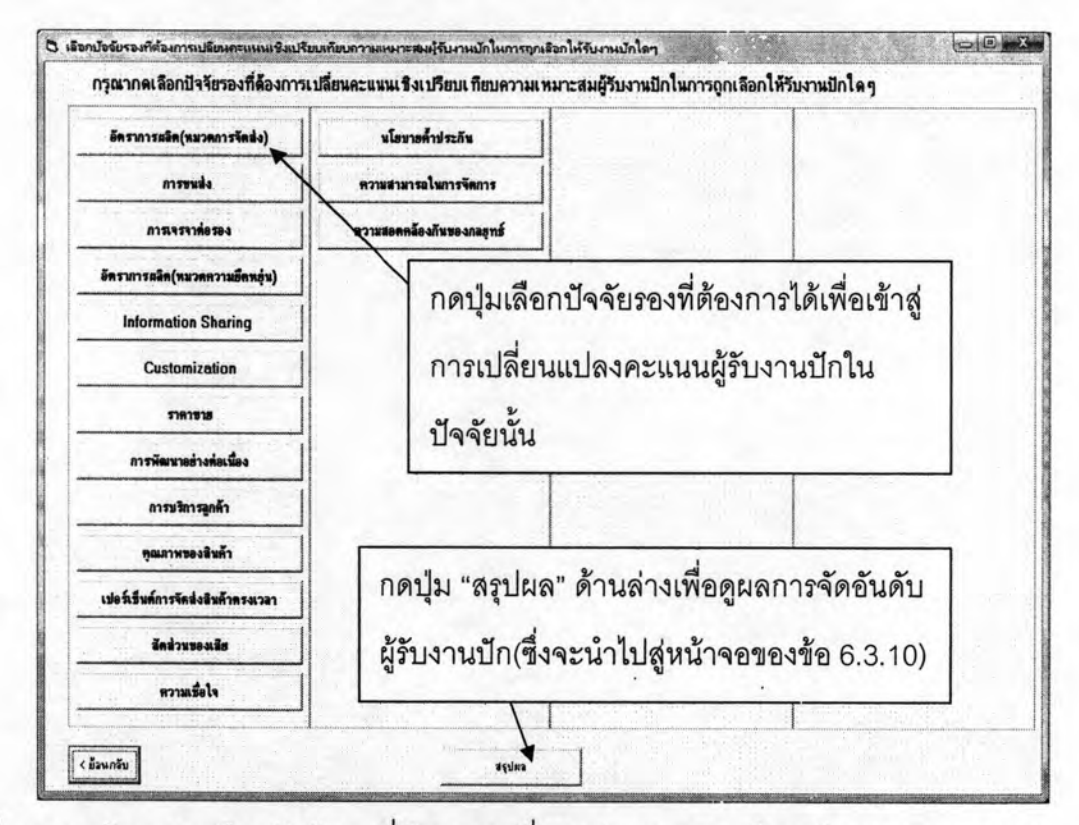

รูปที่ 6.13 หน้าจอการเลือกปัจจัยรองที่ต้องการเปลี่ยนแปลงคะแนนเปรียบเทียบความเหมาะสม ผู้รับงานปักในการรับงานปักใดๆภายใต้ปัจจัยและหมวดแบบปักที่พิจารณา

หากกดปุ่มเลือกปัจจัยรองที่ต้องการได้เพื่อเข้าสู่การเปลี่ยนแปลงคะแนน เริ่มจาก หน้าจอกำหนด/แก้ไขกรรมการในการให้คะแนนน้ำหนักผู้รับงานปัก ผู้ใช้สามารถกำหนด ในกรรมการในการให้คะแนนน้ำหนักผู้รับงานปัก และสามารถเพิ่ม/ลบกรรมการได้

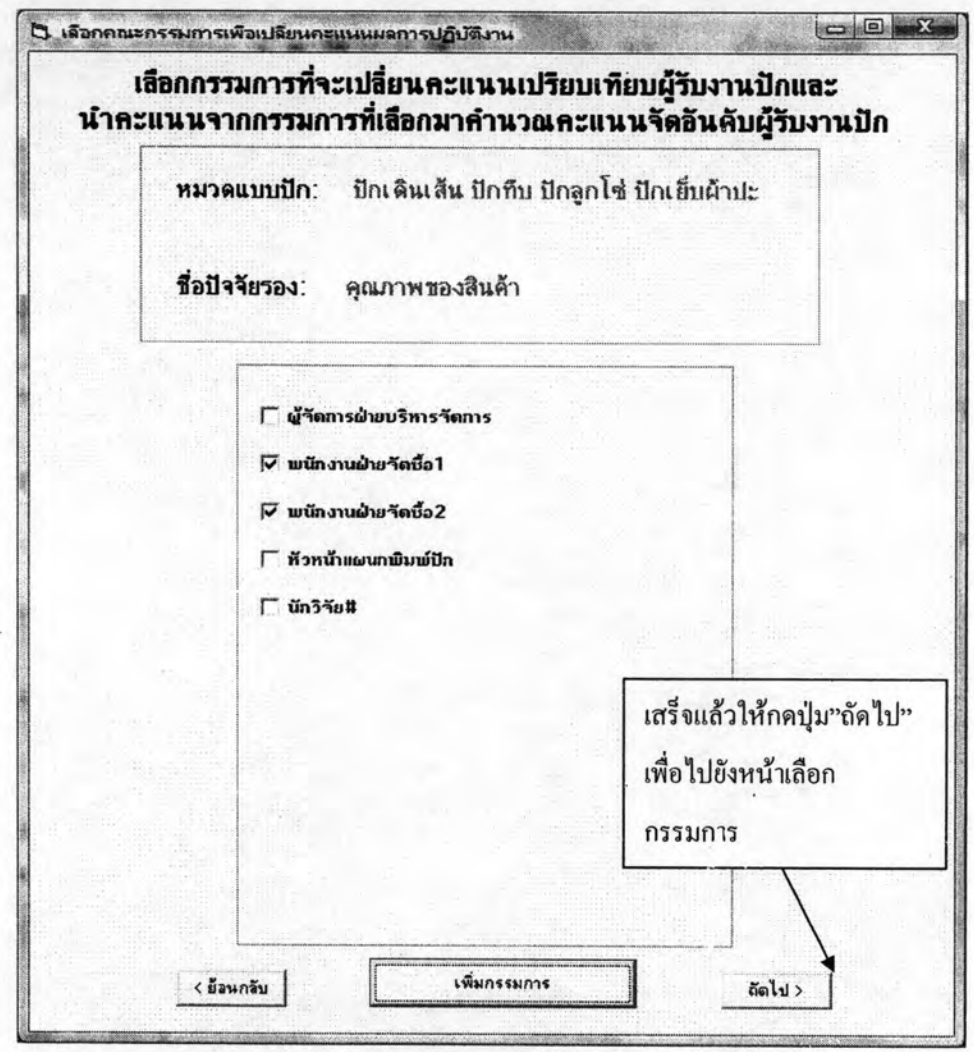

รูปที่ 6.14 หน้าจอกำหนด/แก้ไขกรรมการในการให้คะแนนน้ำหนักผู้รับงานปัก

หน้าถัดมาก่อนที่จะเข้าสู่หน้าจอการกรอกคะแนนแบบสอบถามเปรียบเทียบผู้รับงานปัก ในหัวข้อถัดไป จะต้องทำการเลือกกรรมการและหมวดแบบปักที่ต้องการเปลี่ยนแปลงหรือ กรอกคะแนนใหม่ก่อน

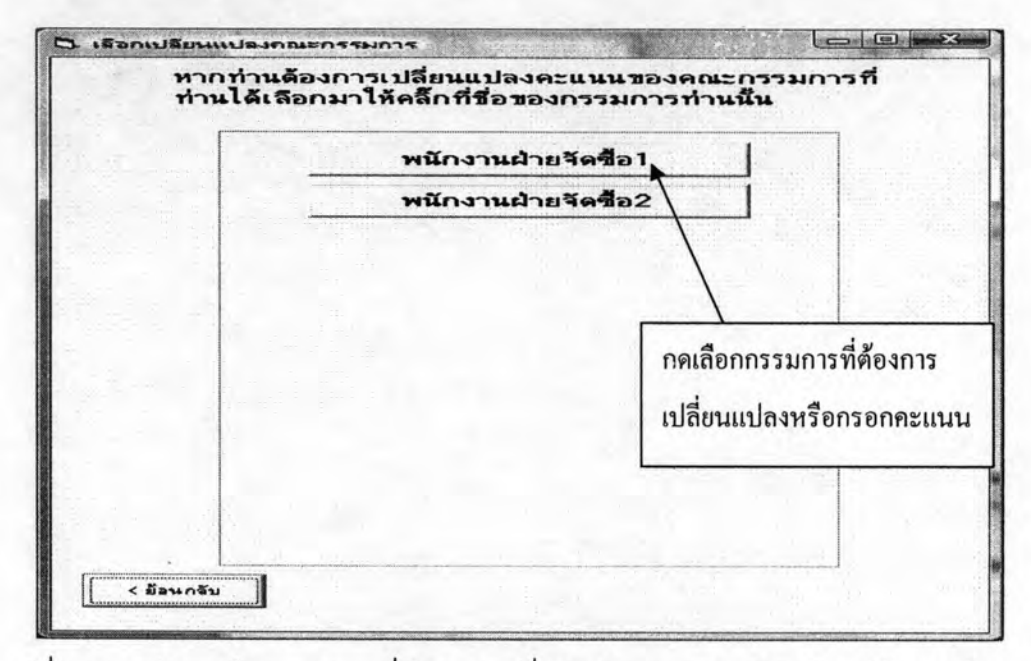

รูปที่ 6.15 หน้าจอเลือกกรรมการที่ต้องการเปลี่ยนแปลงคะแนนเปรียบทียบผู้รับงานปัก

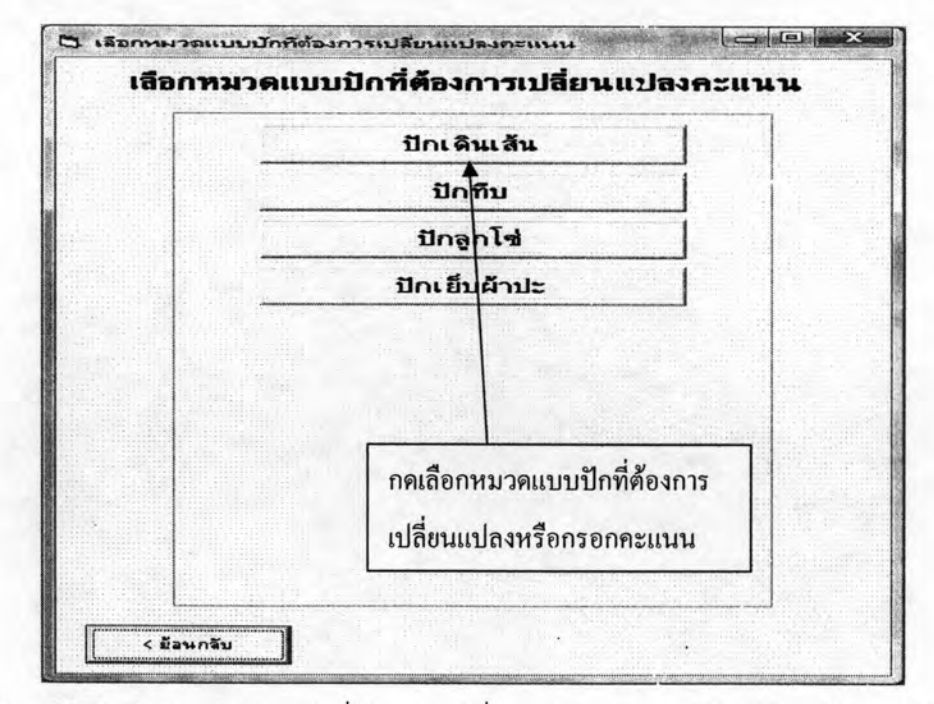

รูปที่ 6.16 หน้าจอเลือกหมวดแบบปักที่ต้องการเปลี่ยนแปลงคะแนนเปรียบทียบผู้รับงานปัก

6.6.10 เมื่อเลือกกรรมการและหมวดแบบปักที่ต้องการเปลี่ยนแปลงคะแนนแล้ว ผู้ใช้จะเข้าสู่ หน้าจอแบบฟอร์มกรอกคะแนนเปรียบเทียบความเหมาะสมของผู้รับงานปักต่างๆใน การถูกเลือกให้รับงานปักใดๆภายใต้ปัจจัยที่พิจารณา ผู้ใช้สามารถดูความหมายของ ปัจจัย ความหมายของระดับคะแนน ตัวอย่างการกรอกคะแนน เปลี่ยนแปลงคะแนนที่ กรอก ดูค่า CR ซึ่งเป็นค่าที่สื่อถึงความน่าเชื่อถือของผลการกรอกคะแนน

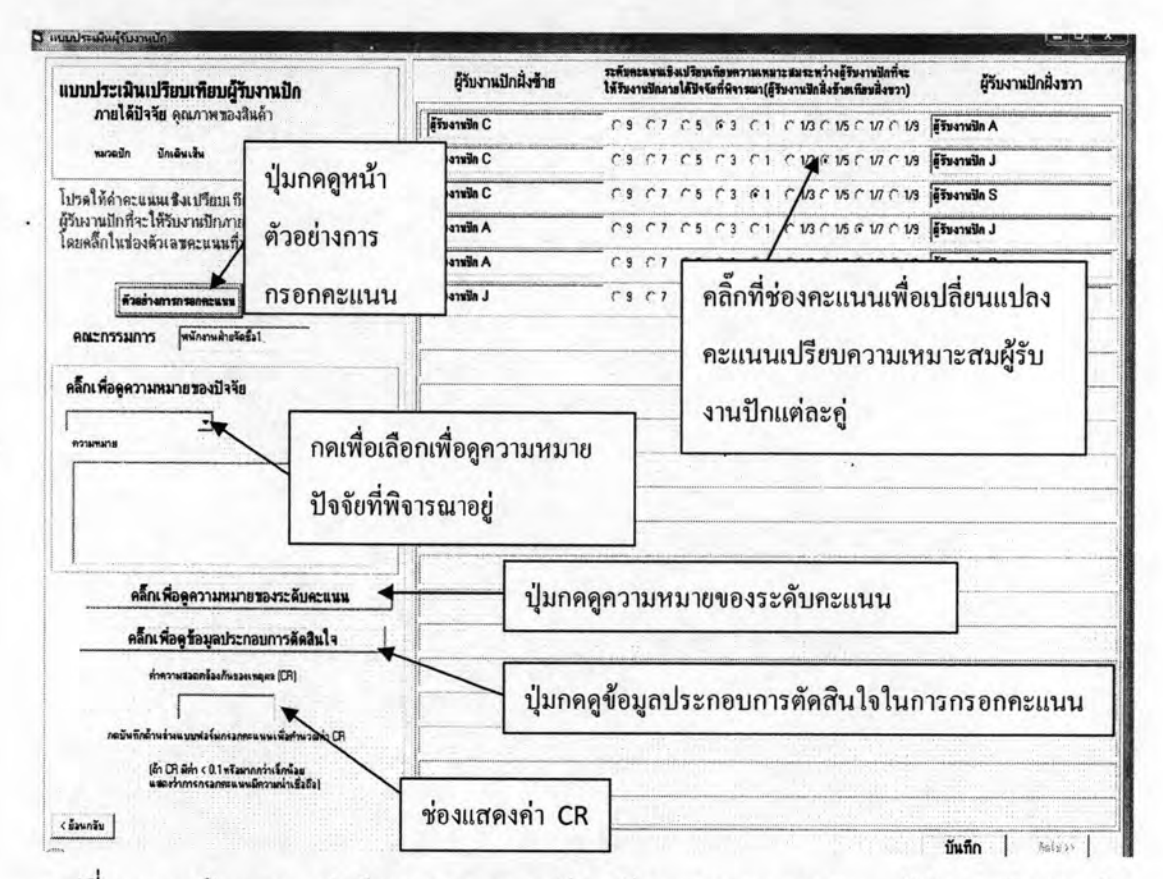

รูปที่ 6.17 หน้าจอแบบฟอร์มกรอกคะแนนเปรียบเทียบความเหมาะสมของผู้รับงานปักต่างๆใน การถูกเลือกให้รับงานปักใดๆภายใต้ปัจจัยที่พิจารณา (แบบฟอร์มกรอกคะแนนของวิธี Fuzzy AHP แบบสมบูรณ์)

จากหัวข้อ 6.3.8 ถ้าผู้ใช้โปรแกรมเลือกวิธีการให้คะแนนแบบให้โดยตรง หน้าจอการกรอก คะแนนผู้รับงานปักจะเป็นดังนี้

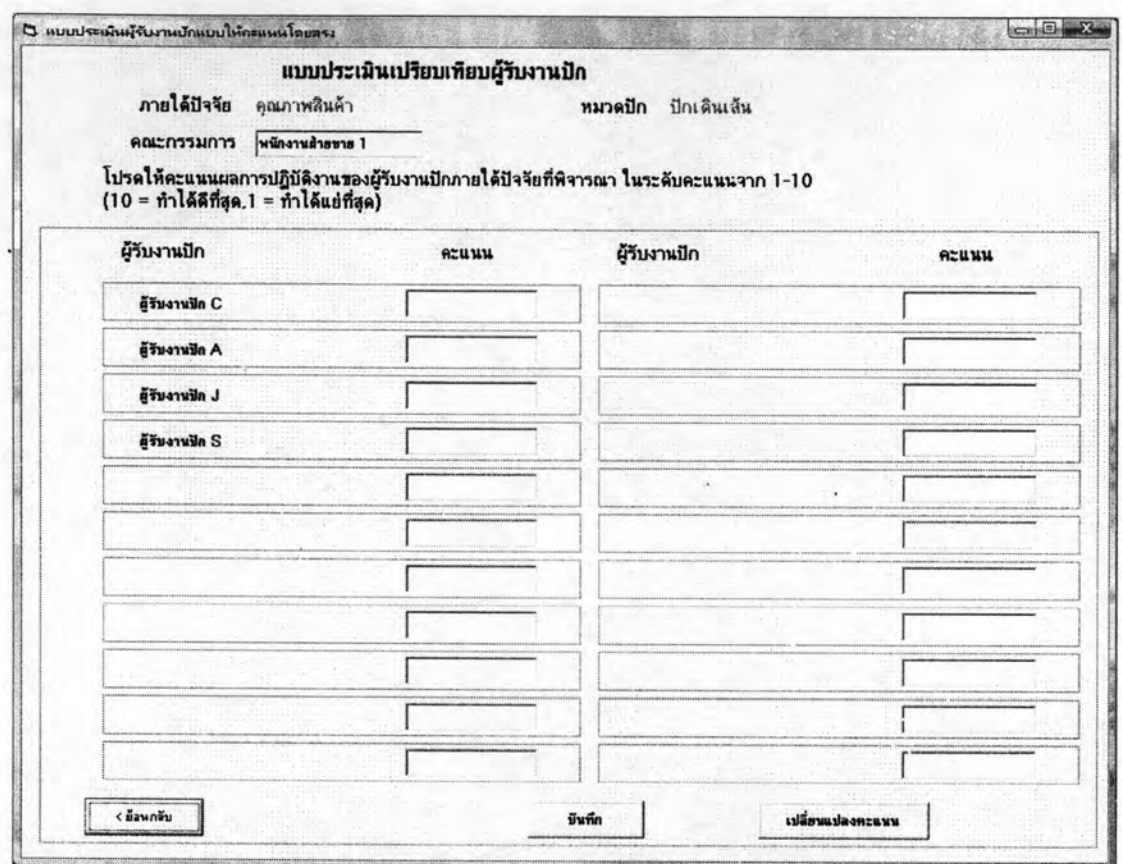

รูปที่ 6.18 หน้าจอแบบฟอร์มกรอกให้คะแนนผลการปฏิบัติงานของผู้รับงานปักต่างๆในปัจจัยที่ พิจารณา (แบบฟอร์มกรอกคะแนนของวิธีกึ่ง Fuzzy AHP)

ผู้ใช้จะสามารถให้คะแนนผู้รับงานปักโดยตรงโดยพิมพ์คะแนนระดับ 1 ถึง 10 ลงในช่อง สี่เหลี่ยม จากนั้นกดบันทึกเพื่อให้โปรแกรมคำนวณค่าน้ำหนักผู้รับงานปัก

- 6.6.11 จากข้อ 6.3.9 เมื่อผู้ใช้กดปุ่ม "สรุปผล" จะมาที่หน้าจอสรุปผลการประเมิน ผู้รับงานปักของโปรแกรม จากรูปที่ 6.17 เป็นการแสดงผลอันดับผู้รับงานปัก ตามความเหมาะสมที่จะถูกเลือกให้รับงานปักในภาพรวม ผู้ใช้สามารถกดดู ผลการประเมินอื่นๆตามหน้าจอรูปที่ 6.18 – 6.21 ได้แก่
	- อันดับผู้รับงานปักที่มีความเหมาะสมที่สุดในการรับงานปักใดๆ ภายใต้หมวดแบบปักต่างๆ
	- ค่าน้ำหนักความสำคัญปัจจัยหลัก สื่อว่าปัจจัยหลักใดมี ความลำคัญที่สุดในการนำมาพิจารณาเลือกผู้รับงานปักให้รับ งานปักใดๆ
	- ค่าน้ำหนักความสำคัญปัจจัยรอง สื่อว่าปัจจัยรองใดมี ความลำคัญที่สุดในการนำมาพิจารณาเลือกผู้รับงานปักให้รับ งานปักใดๆภายใต้แต่ละหมวดปัจจัยหลัก
	- ค่าคะแนนน้ำหนักผู้รับงานปักภายใต้ปัจจัยรองต่างๆ สื่อว่าผู้รับ งานปักใดมีความเหมาะสมที่ถูกเลือกให้รับงานปักมากที่สุด ภายใต้ปัจจัยรองแต่ละปัจจัย

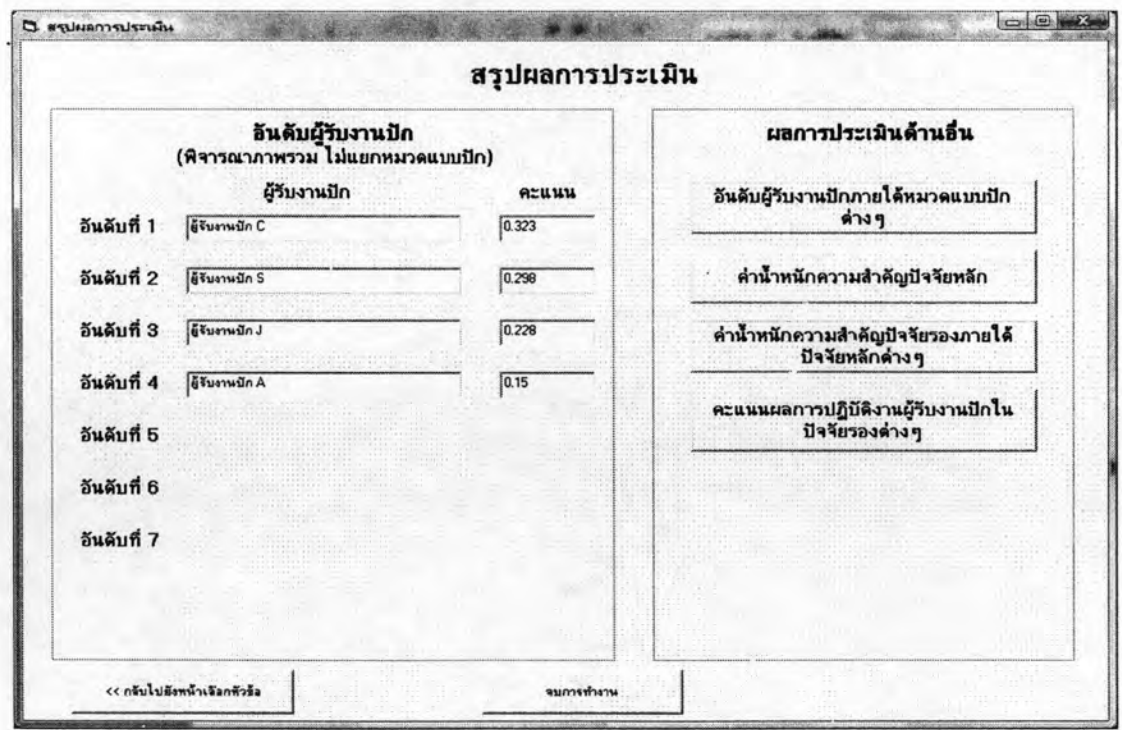

รูปที่ 6.19 หน้าจอแสดงอันดับผู้รับงานปักในภาพรวม

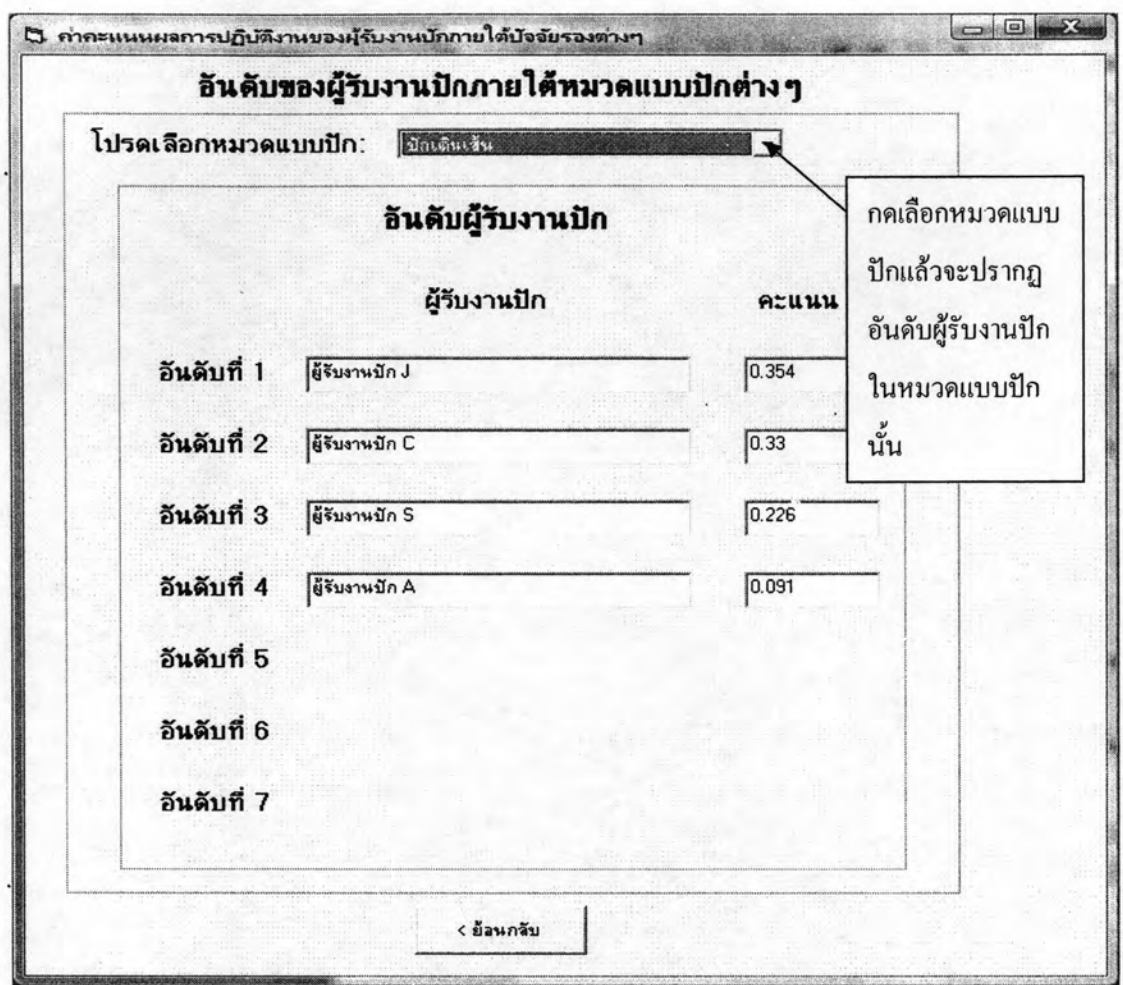

รูปที่ 6.20 หน้าจอแสดงอันดับผู้รับงานปักที่มีความเหมาะสมที่สุดในการรับงานปักใดๆภายใต้ หมวดแบบปักต่างๆ

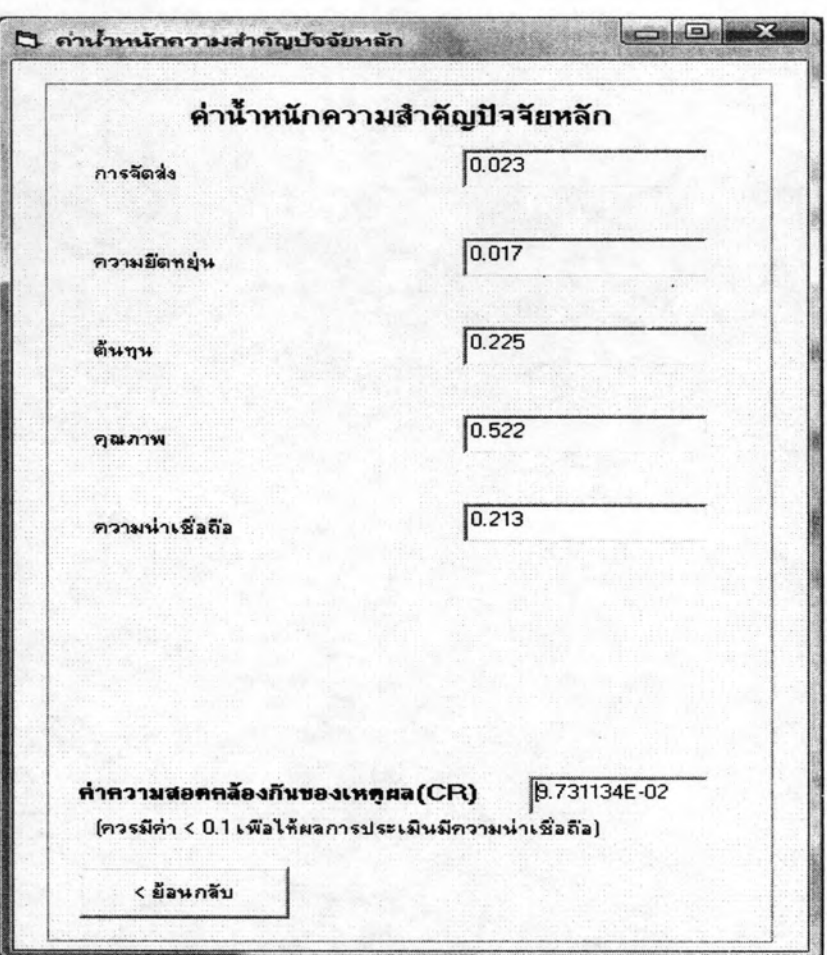

รูปที่ 6.21 หน้าจอแสดงค่าน้ำหนักความสำคัญปัจจัยหลัก

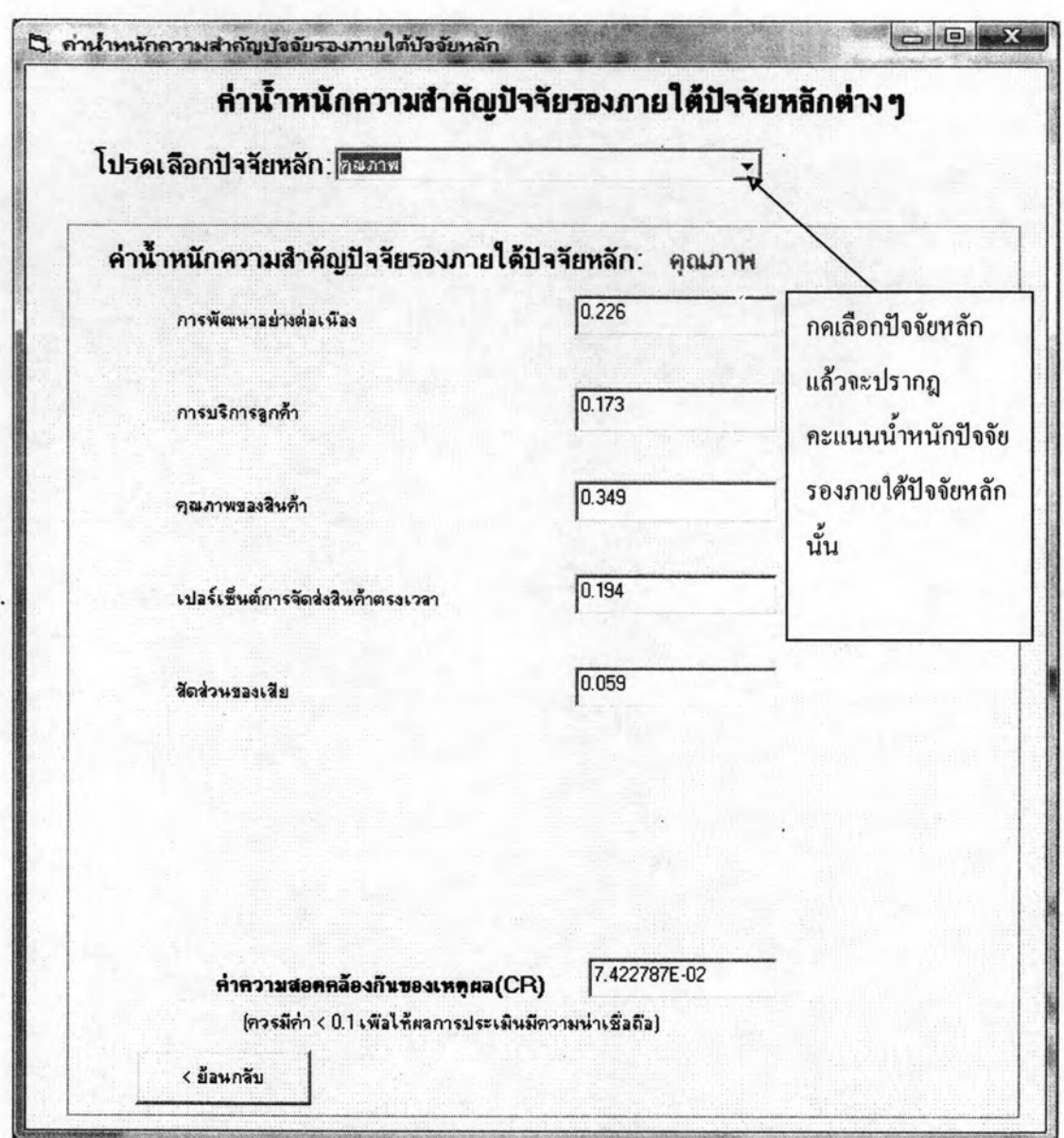

รูปที่ 6.22 หน้าจอแสดงค่าน้ำหนักความสำคัญปัจจัยรองต่างๆภายใต้ปัจจัยหลักที่เลือก

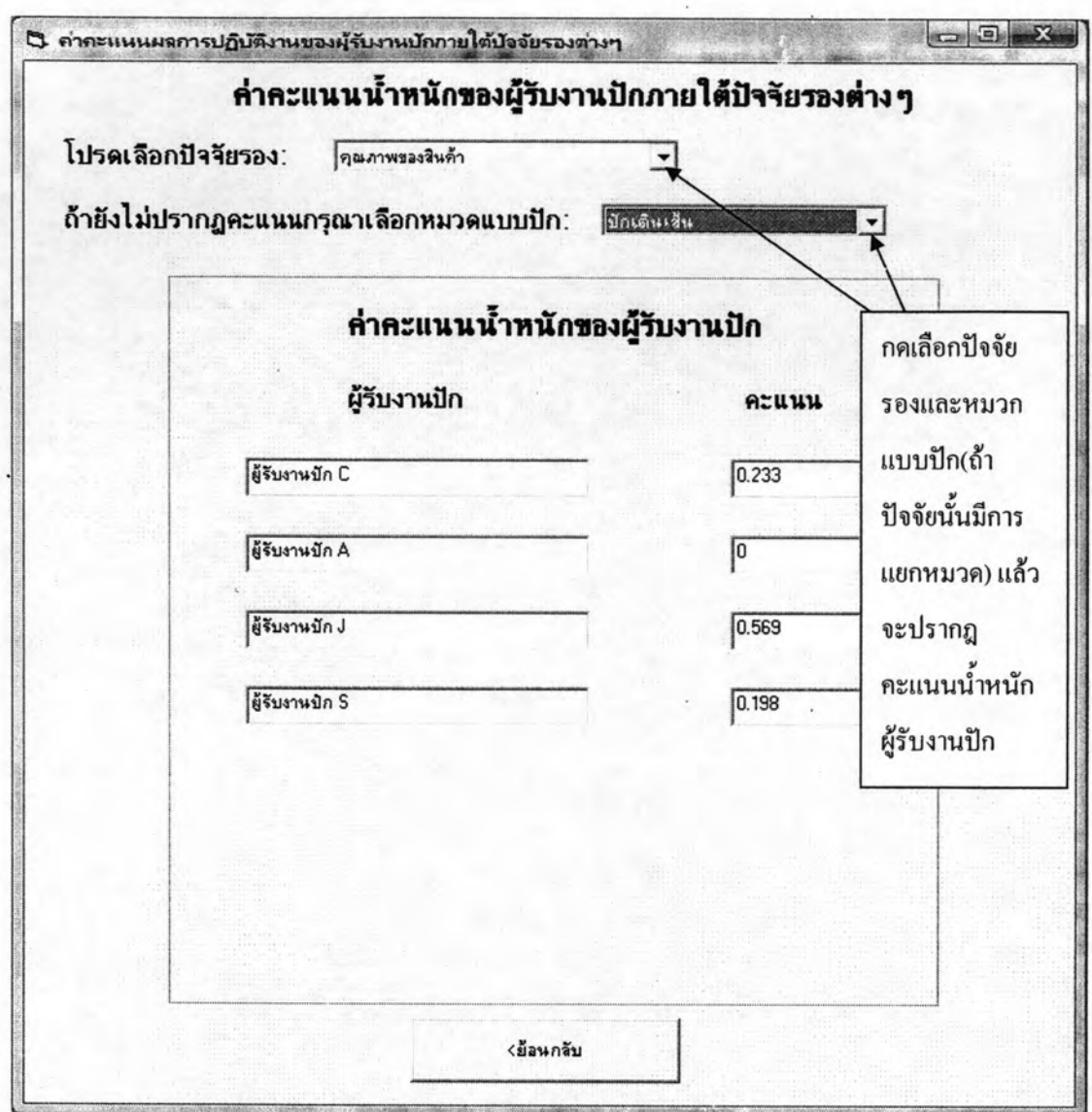

้<br>รูปที่ 6.23 หน้าจอแสดงค่าคะแนนน้ำหนักผู้รับงานปักภายใต้ปัจจัยรองต่างๆ